Every Google account has a specific Gmail address that is displayed beside your name and profile picture. And that email address is extremely important to <u>sign in/sign out of</u> <u>Google</u>. In case you need to change it for whatever purpose, follow this short tutorial of how to change Google Account Gmail address.

| = 附 Gmail                                     | Q Search all conversations                                                                                               | 至 ● Active ▼ ⑦ 戀 Ⅲ                                                                                    |         |  |
|-----------------------------------------------|----------------------------------------------------------------------------------------------------|----------------------------------------------------------------------------------------------------|---------|--|
| / Compose                                     | □ <b>-</b> C' :                                                                                                    | 1-50 of 667                                                                                           | < >     |  |
| Mail                                          | 🗌 🚖 Honey Lou Samson                                                                                                    | Timekeeping May 11 - 25 - Hello Team, good evening. Please check your timekeeping for the period      | 8:17 PM |  |
| Inbox       ☆     Starred       ③     Snoozed | 🔲 🚖 Honey Lou Samson                                                                                                    | Payslip for Gonzales, Jay Francis (PR-0145) - BLUEBERRY DIGITAL LABS PH INC. Hi, Attached is your     | Jun 2   |  |
| Sent Drafts                                   | 🔲 ☆ Dennis Tuwahan 5                                                                                                    | :: Update   TBlog Graphic Design Pillar Post :: - Hi Team, Additional Update: 1. We must add relevant |         |  |
| Chat +                                        | + □ ☆ Shawn Kimberly Sy (. Document shared with you: "QCEVAL - Jay Francis Gonzales - 06/01/22" - shawn@blueberrylabs.co |                                                                                                    |         |  |
| @                                             | 🔲 🚖 Honey Lou Samson                                                                                                    | Achiever of the month - May - Congratulations, Yvecel and keep up the good work! - Honey Lou Sam      | Jun 1   |  |
|                                               | 🔲 🛨 me                                                                                                    | Template.net Wordpress link - https://www.template.net/login/                                         | Jun 1   |  |
| Spaces +                                      | 🔲 🖞 Google                                                                                                    | Security alert - A new sign-in on Linux jayfrancis@blueberrylabs.com We noticed a new sign-in to you  | May 30  |  |
| WFH - Morning Shift                           | 🔲 🎄 Ayrton Christian Br.                                                                                                 | Document shared with you: "cookbook Semantic Keywords" - ayrtonchristian@blueberrylabs.com sh         | May 30  |  |
| TBlog Team Instruction<br>T Tblog group       | 🔲 📩 Dennis Tuwahan (via.                                                                                                 | Document shared with you: "ID Card -Jay" - dennis@blueberrylabs.com shared a document dennis@         | May 26  |  |
| Meet                                          |                                                                                                    |                                                                                                    |         |  |

### Step 1: Open Your Gmail Account

On your computer, visit <u>http://mail.google.com/mail/</u> and make sure you are signed in to Google. If you are using Android or iPhone, head to the <u>Google Mail</u> app.

# **D**Note

You can't access Google Mail or Google Account if you have never signed up to Google yet. Take time to sign up to <u>https://accounts.google.com/signup</u> and you will have an account shortly.

# Step 2: Access Google Account's Personal Info

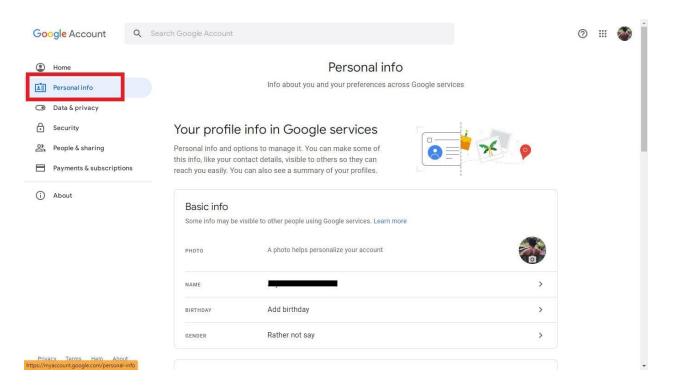

Once signed in, head to Google Account or <u>https://myaccount.google.com/</u>. You are a step closer to changing your Google Account's address when you click "Personal info" at the top left menu.

# Step 3: Look for Your Contact Info, Specifically Email

| ) Home                                    | BIRTHDAY Add birthday                                                         |                                                                                                    | >          |  |  |
|-------------------------------------------|-------------------------------------------------------------------------------|----------------------------------------------------------------------------------------------------|------------|--|--|
| Personal info                             | GENDER Rather not say                                                         |                                                                                                    | >          |  |  |
| Data & privacy                            |                                                                               |                                                                                                    |            |  |  |
| j Security                                | Contact info                                                                  |                                                                                                    |            |  |  |
| People & sharing Payments & subscriptions | EMAIL                                                                         |                                                                                                    | >          |  |  |
| i) About                                  | PHONE Add a recovery phone to help keep your account secure                   |                                                                                                    |            |  |  |
|                                           | Your profiles<br>See how your different profiles appear in Google<br>services | Choose what others see<br>Decide what personal information you<br>make visible to others when you use<br>your main Google Account profile<br>across Google services | <b>e</b> Q |  |  |
|                                           | See profiles                                                                  | Go to About me                                                                                                    |            |  |  |
|                                           |                                                                               |                                                                                                    |            |  |  |

Inside "Personal info," you get to see your Gmail name, username, password, phone number, etc. So be sure to scroll down and look for "Contact info." Then, tap "Email" followed by "Google Account email."

#### Step 4: Change Your Gmail Address

After your email address is an "Edit" button. Click it until you can finally write down your new Gmail address. Expect to follow instructions given on screen such as how to change with a better email address and how to verify your new address.

### Why can't I change Google Account email?

Certain factors that won't let you change your Google Account email address is when your email address is no longer a default email address, your email address already ends with @gmail.com, or when your email address is controlled by an administrator from work, school, or any company.

# Can you change your Gmail address without creating a new account?

You cannot change your final email address or username but only the specific name associated with such an account.

# Can I have two Gmail email addresses?

Yes, and you can even create as many accounts as you like since Gmail offers a feature to let you access multiple accounts.